## Importation à partir du tronc commun

Pour obtenir les éléments partagés du tronc commun, il faut en faire l'importation dans chacun de vos cours.

Naviguez jusqu'à la page de l'un de vos cours. Dans l'outil **Administration**, sélectionnez **Importation**.

Comme il y a des centaines de cours créés dans Moodle actuellement, il faut faire la recherche de la compétence précise provenant du tronc commun. Dans l'outil de filtre, tout en bas de la page, ajouter le filtre « TCSec » par exemple. Puis, cliquer sur le bouton **Rechercher**.

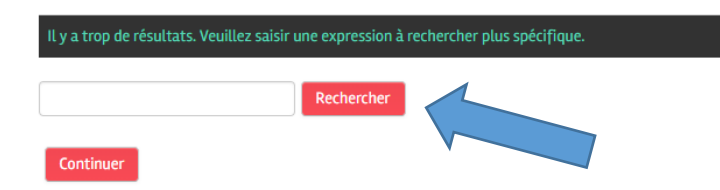

Une fois le filtre appliqué, vous pourrez alors retrouver rapidement la compétence désirée pour son importation. Faire la sélection de celle-ci puis cliquer sur le bouton **Continuer**.

À la prochaine fenêtre, cliquer sur le bouton Sauter à la dernière étape afin d'importer tous les éléments et la compétence du tronc commun dans votre cours.

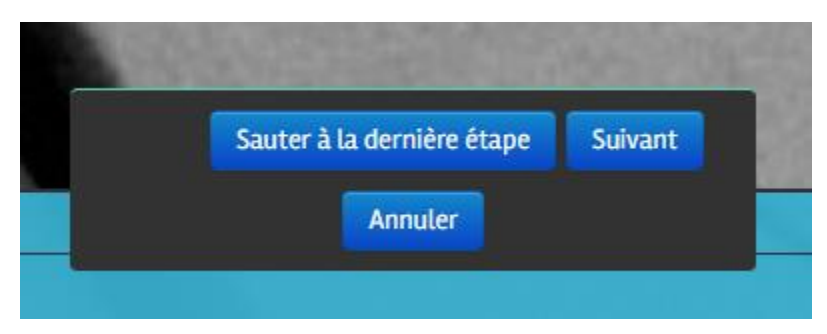

Dès lors, une barre de progression vous informera de l'avancement de l'importation.

**IMPORTANT : N'OUBLIEZ PAS APRÈS L'IMPORTATION DU TRONC COMMUN DE CACHER VOS DOCUMENTS !**